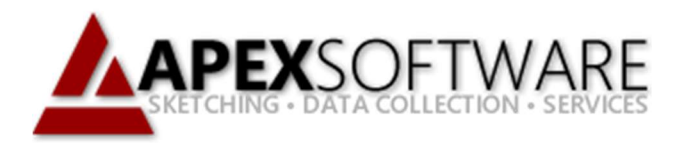

## Apex Sketch v7 Cloning an Area

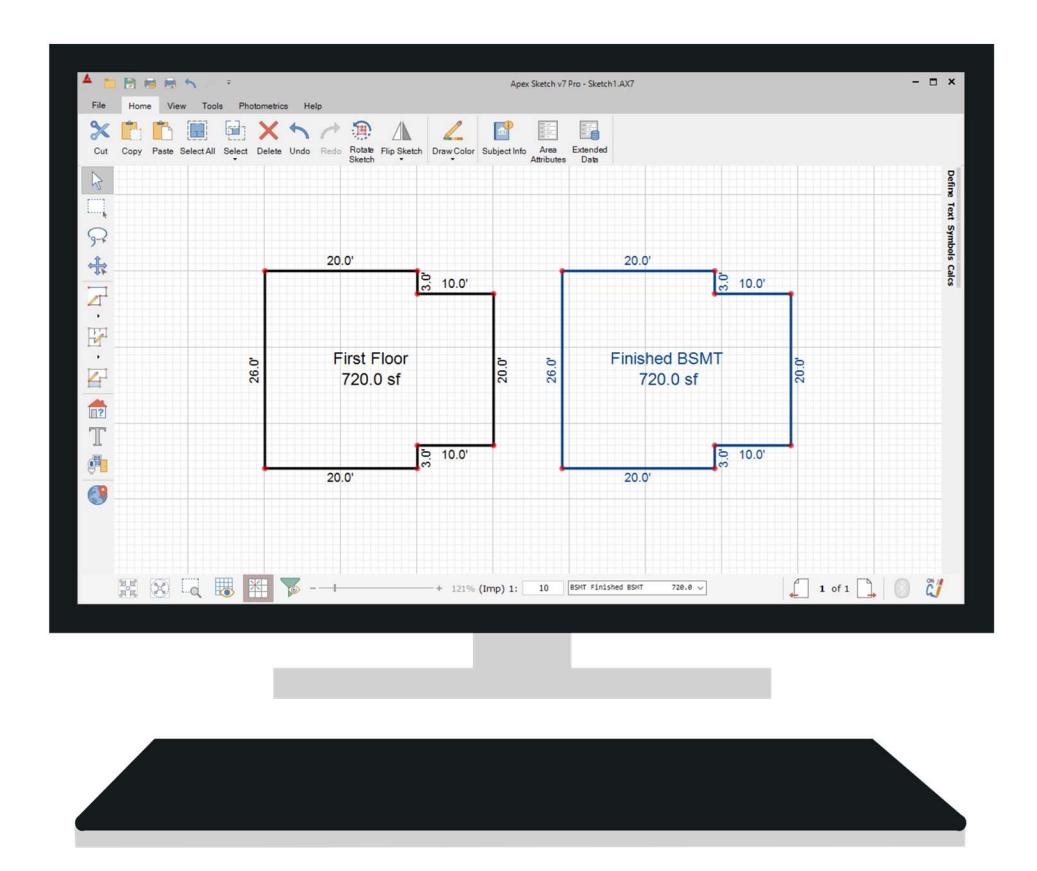

## Apex Sketch Version 7 – Clone Area

To clone an Area in Apex Sketch v7 simply click in the area you would like to clone with the Pointer Tool selected.

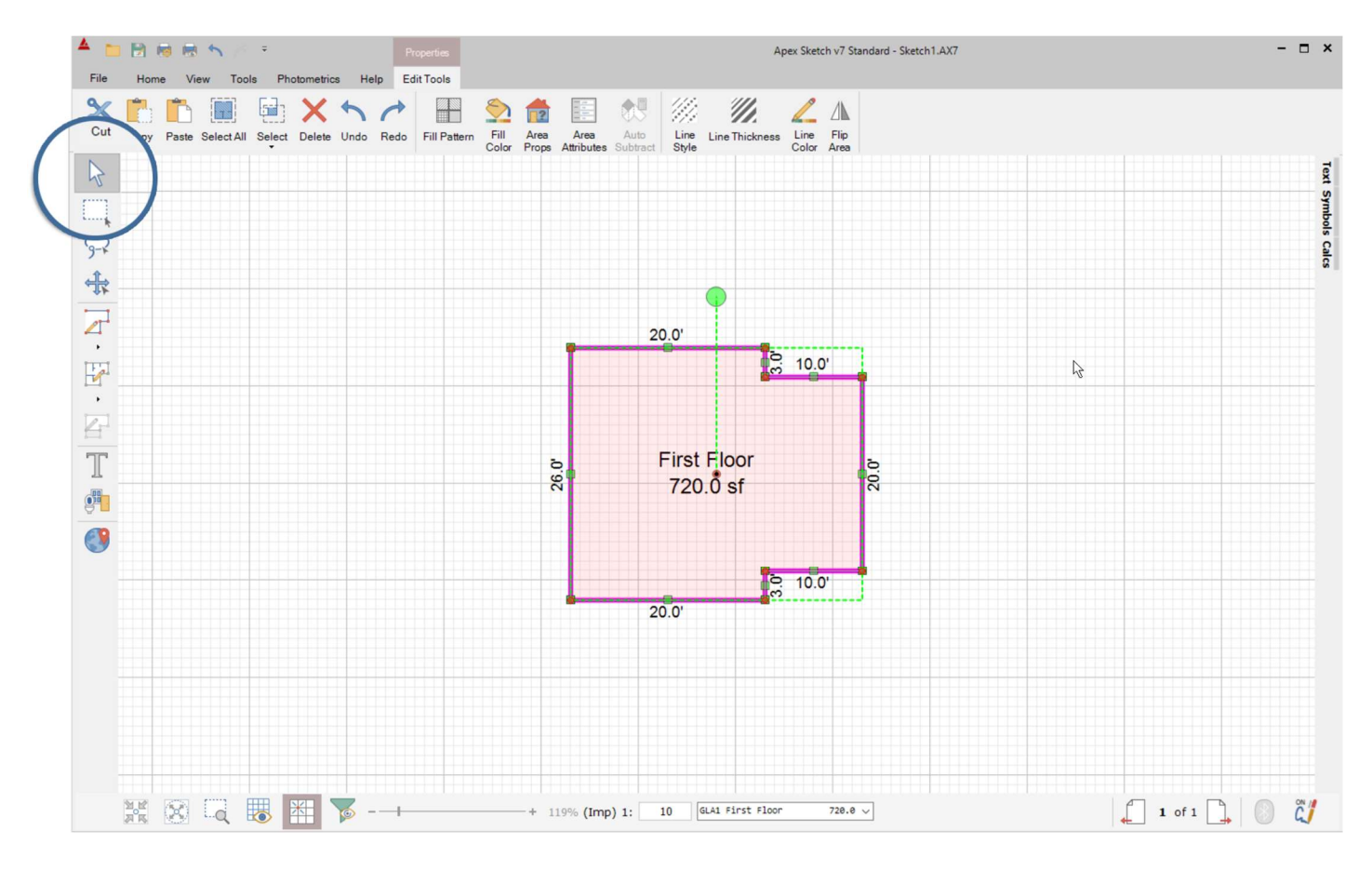

Note: The area must be Defined to use the Clone function.

With the Area you would like to clone selected, Right Click in the Area and select Clone Area from the list of options.

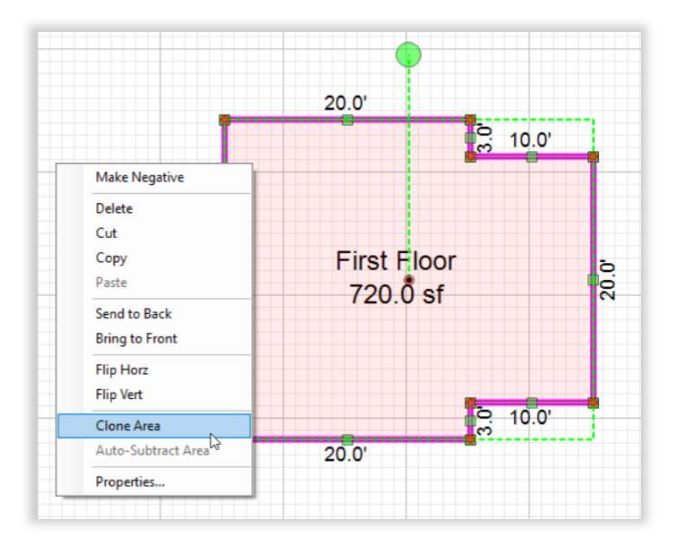

## Clone Area (continued)

This will bring up the Define Area window, select the Area type you would like to use for the "new" area and click Apply.

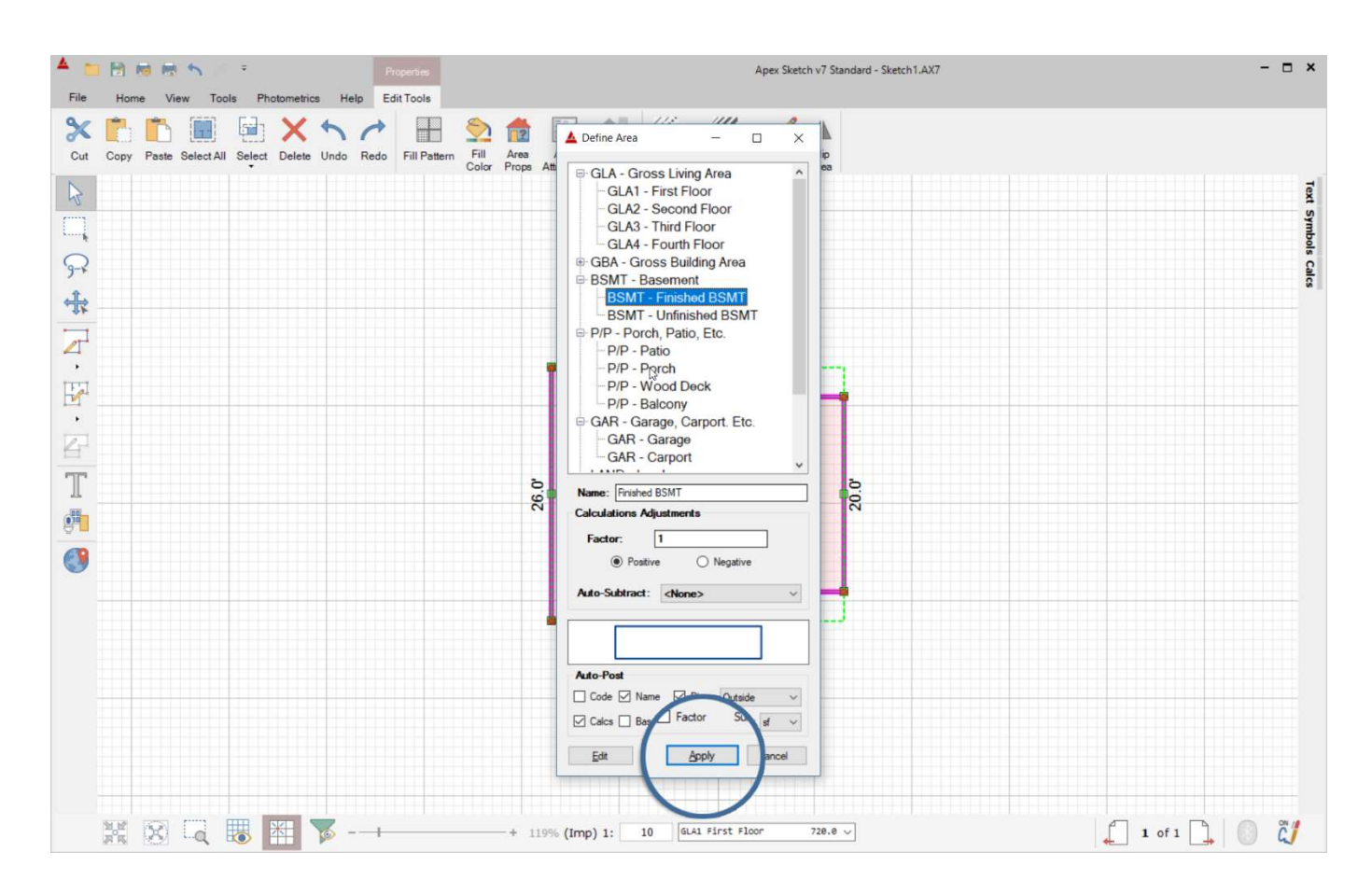

The cloned Area will be placed right on top of the Area that you cloned from. Simply tap (and hold) the arrow keys on your keyboard or click and drag the "new" area to the desired location in the sketch page.

![](_page_2_Figure_4.jpeg)